#### Accès au portail

Pour accéder au portail Web du guichet des requêtes, cliquez sur le lien suivant : [https://cegep3r.octopus-itsm.com.](https://cegep3r.octopus-itsm.com/)

## Page de l'utilisateur

Lorsque vous entrez sur le portail, vous avez le menu suivant :

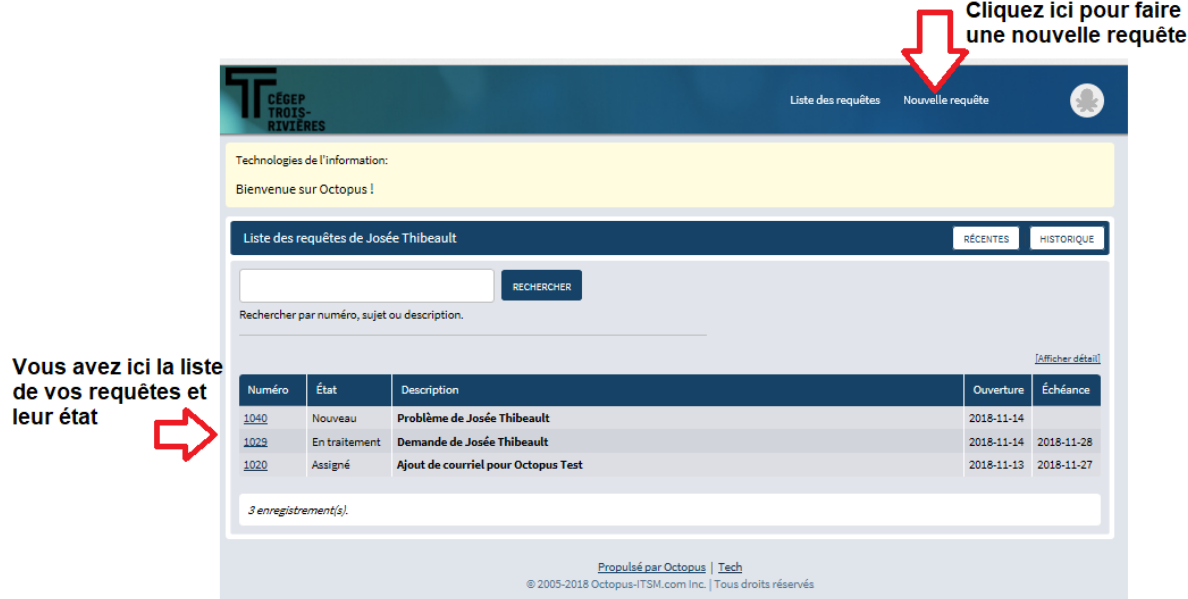

### Créer une nouvelle requête

Pour créer une nouvelle requête, cliquez sur *Nouvelle requête* en haut à droite. Le système présente différents thèmes. Faites votre choix selon la nature de votre besoin.

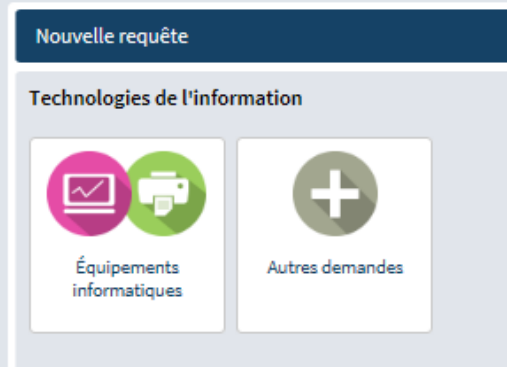

De nouveaux thèmes seront ajoutés au fil du temps. Après avoir cliqué sur le thème, une liste de formulaires vous est présentée. Cliquez sur celui qui concerne votre requête.

#### GUIDE POUR LE GUICHET DES REQUÊTES

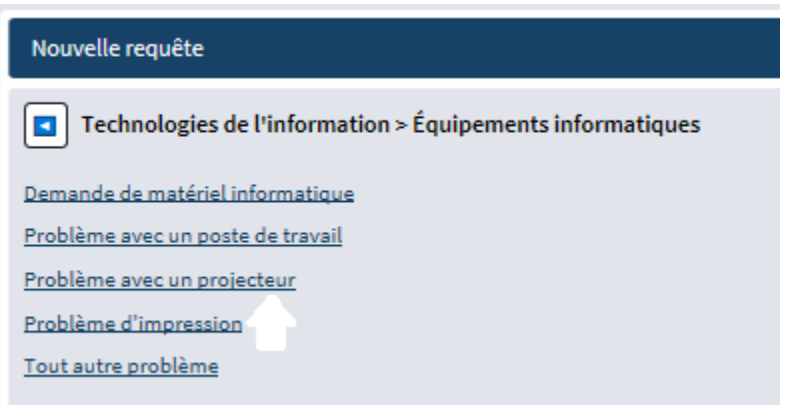

Le système vous présente ensuite un formulaire à remplir. Soyez le plus précis possible pour accélérer le traitement. Après avoir complété le formulaire, cliquez sur *Soumettre*.

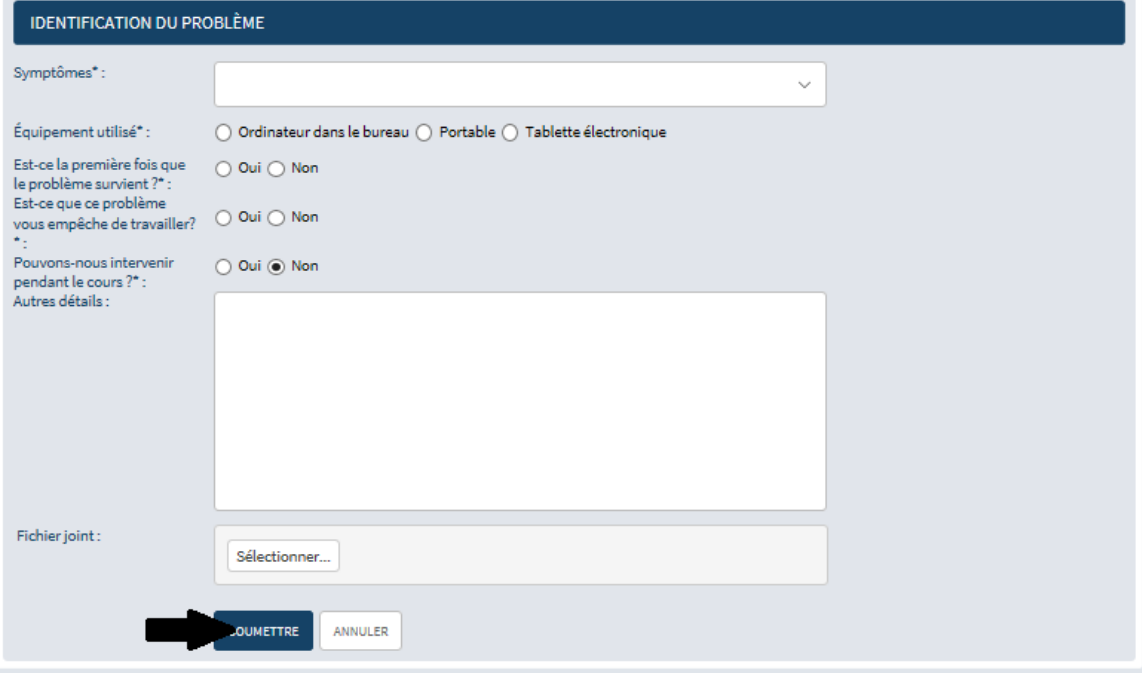

# Consulter une requête existante

Pour consulter une requête existante, cliquez sur le numéro de cette requête dans la liste des requêtes.

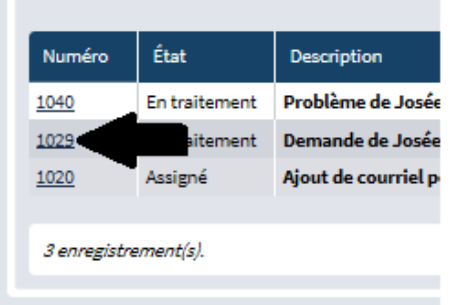

Le détail de la requête est alors présenté. Vous avez un espace pour écrire un commentaire aux intervenants et ajouter un fichier au besoin.

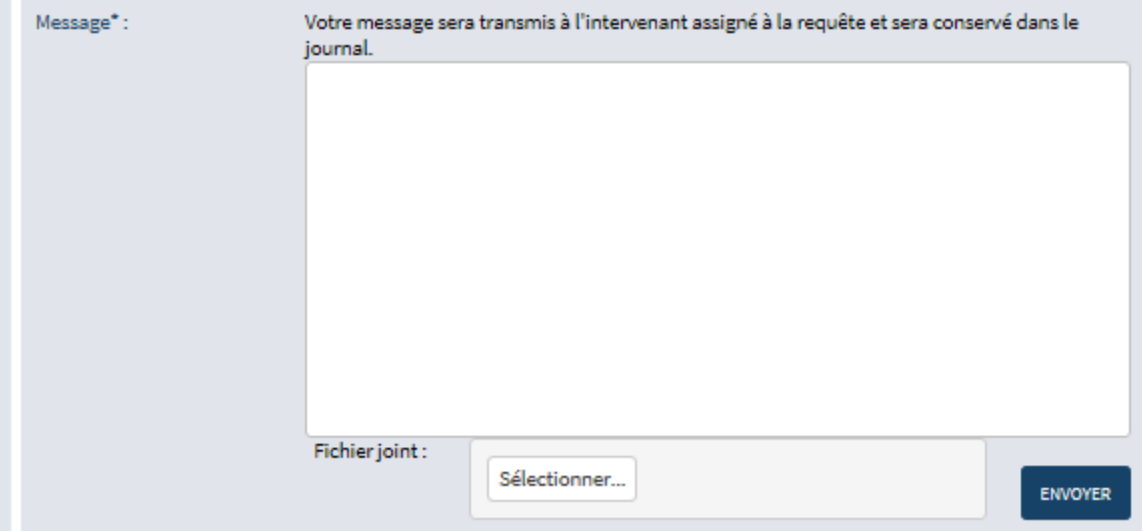

La liste des interventions apparaît dans le journal.

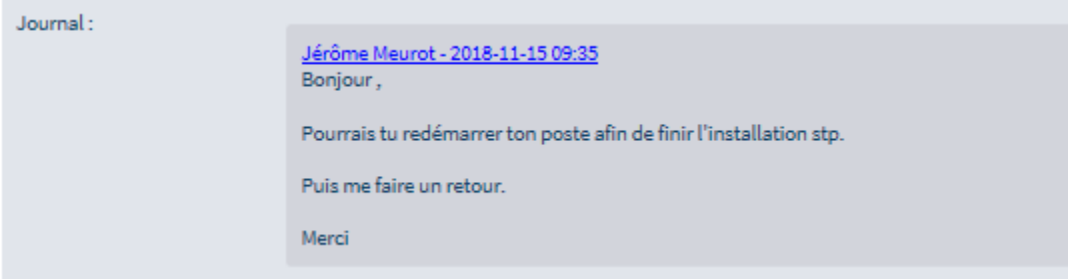